## **Installing Python**

Some variant of Python 2.7.x must be installed on your system for the GeoSystems Monitor to run. If you already have Python 2.7x installed, the GeoSystems Monitor installation program will locate Python and display its path during installation. The next step is to [Install the GeoSystems](http://www.vestra-docs.com/index.php?View=entry&EntryID=352) [Monitor](http://www.vestra-docs.com/index.php?View=entry&EntryID=352) application itself.

If Python is not already installed, the installation procedure is covered in detail below.

Python version 2.7.9 and a number of supporting packages will install in succession. The default settings can usually be accepted. Upon successfully installing Python, the next step is to [Install](http://www.vestra-docs.com/index.php?View=entry&EntryID=352) [the GeoSystems Monitor](http://www.vestra-docs.com/index.php?View=entry&EntryID=352) application itself.

## **Installing Python 2.7.9**

Right click on the Python\_Install.zip file provided and extract the files. The extracted contents will be placed in a Python Install folder which contains the PythonInstall.exe.

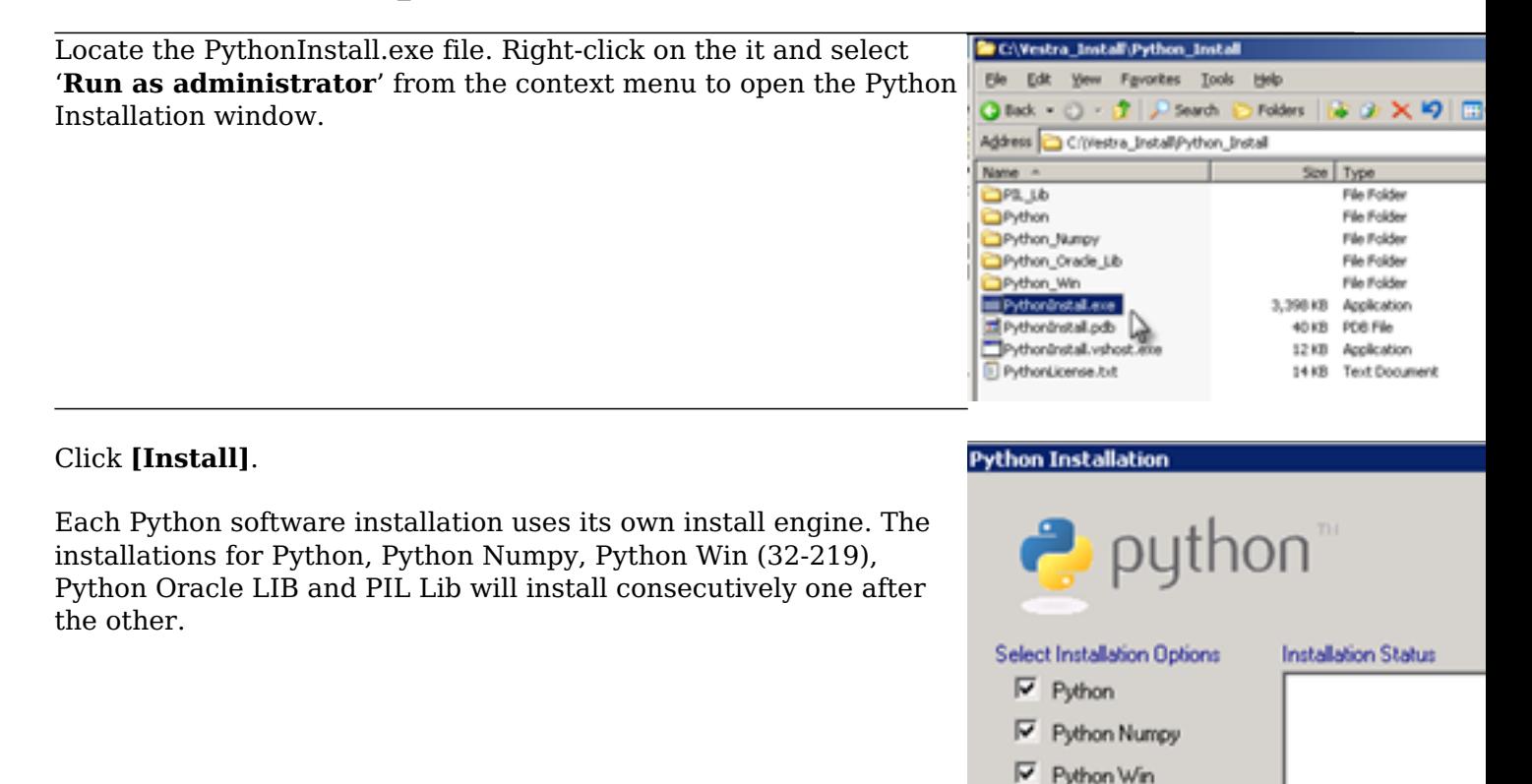

## Python 2.7.9 Setup

The GeoSystems Monitor Python install includes all the libraries and tools used in development of the prod IDE which, if required, can be used in troubleshooting.

The Python for Windows installation screen will open.

Click the **[Next]** button.

Install

Ⅳ Python Dracle Lib

 $\nabla$  PIL Lib

Accept the default directory installation.

Click the **[Next]** button.

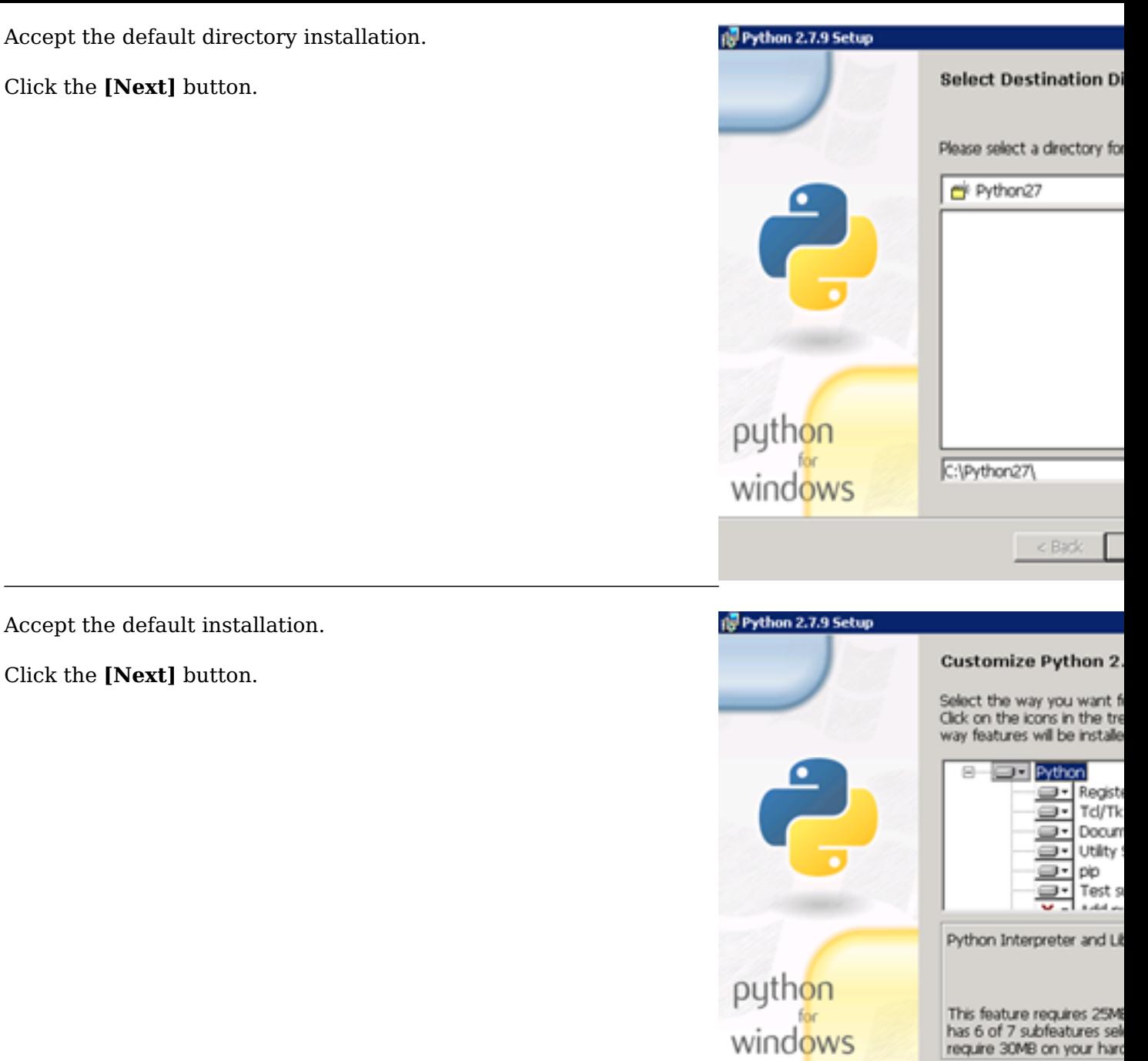

windows

Advanced

 $<$  Back

Disk Usage

Click the **[Finish]** button.

The Python 2.7.9 installation is complete.

When prompted to Restart the Server, select **[No]**.

Continue to Python Numpy – 1.9.2 Installation below.

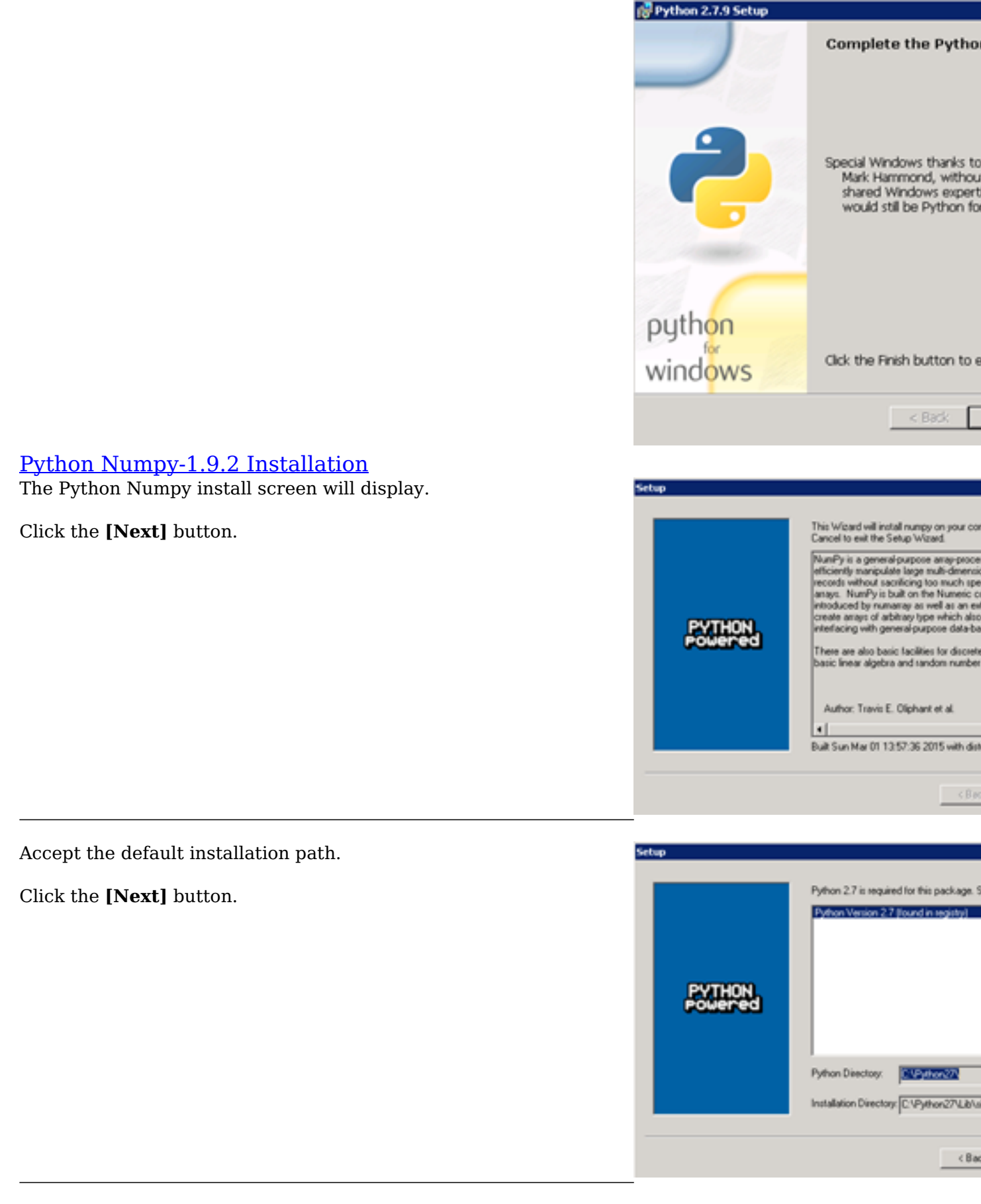

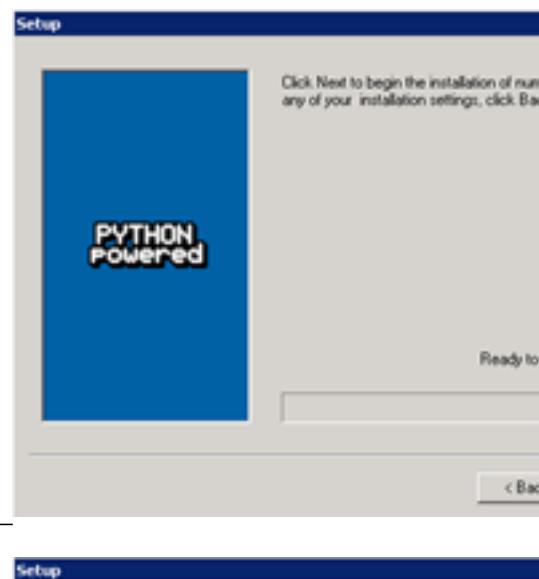

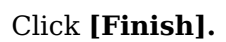

Python Numpy Installation is complete.

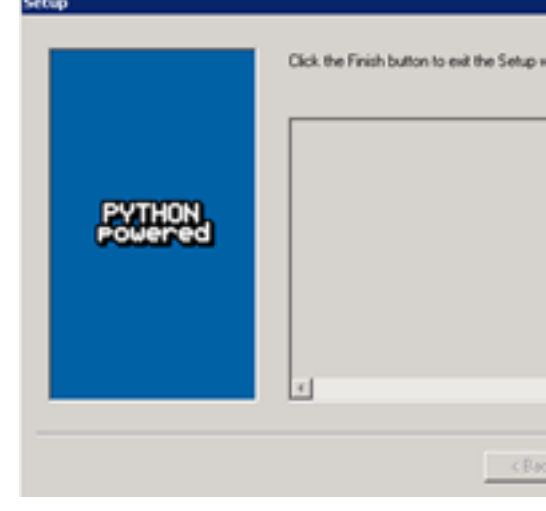

Python pywin 32-219 Installation The Python pywin 32-219 install screen will display.

Click the **[Next]** button.

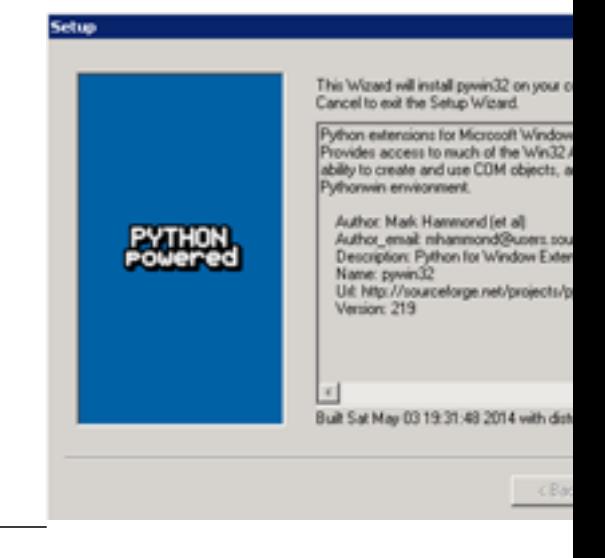

Accept the default installation path.

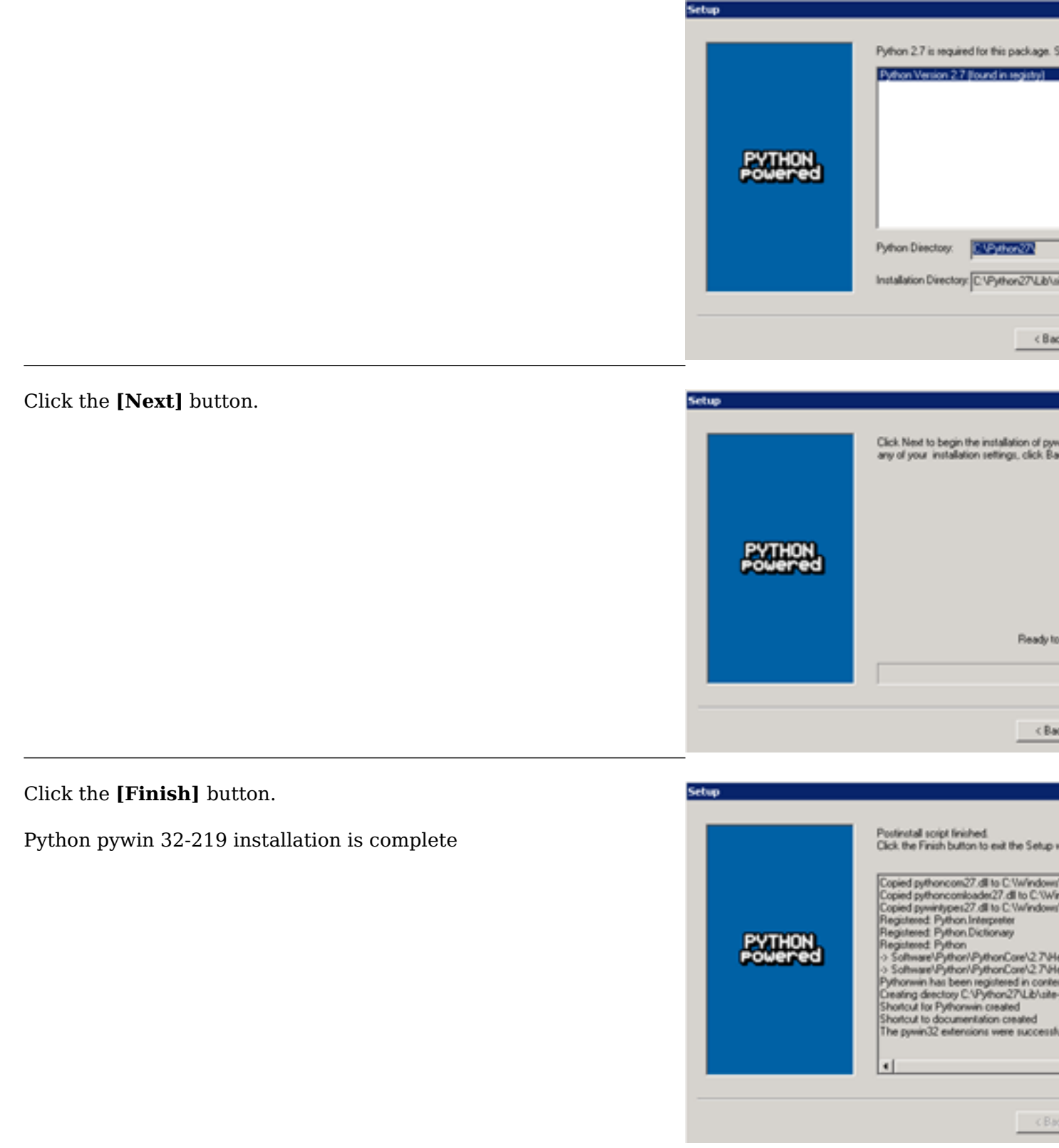

Python 2.7 Oracle Client Installation The Python 2.7 Oracle Client install screen will display.

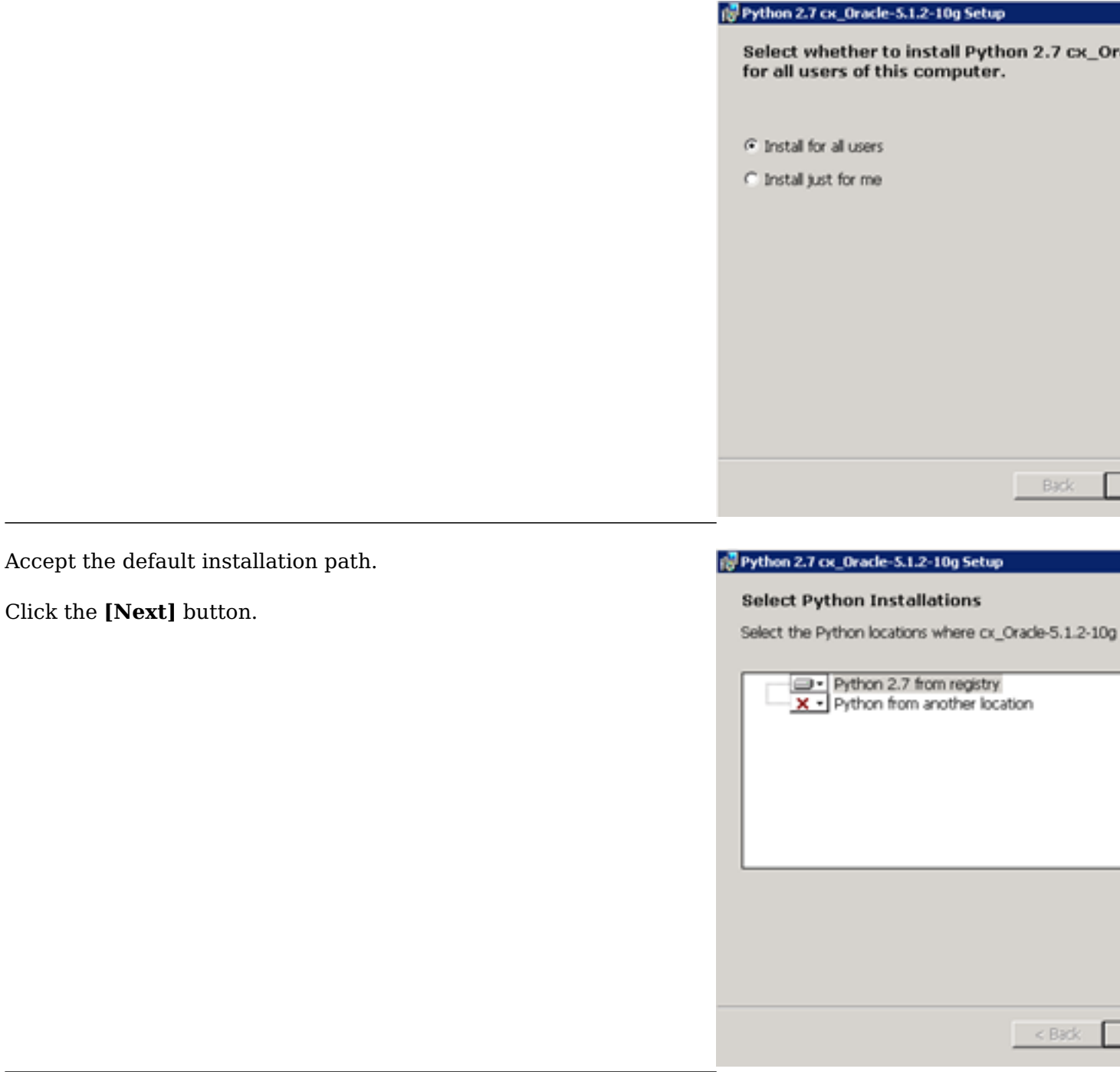

Click the **[Finish]** button.

Python 2.7 Oracle Client installation is complete.

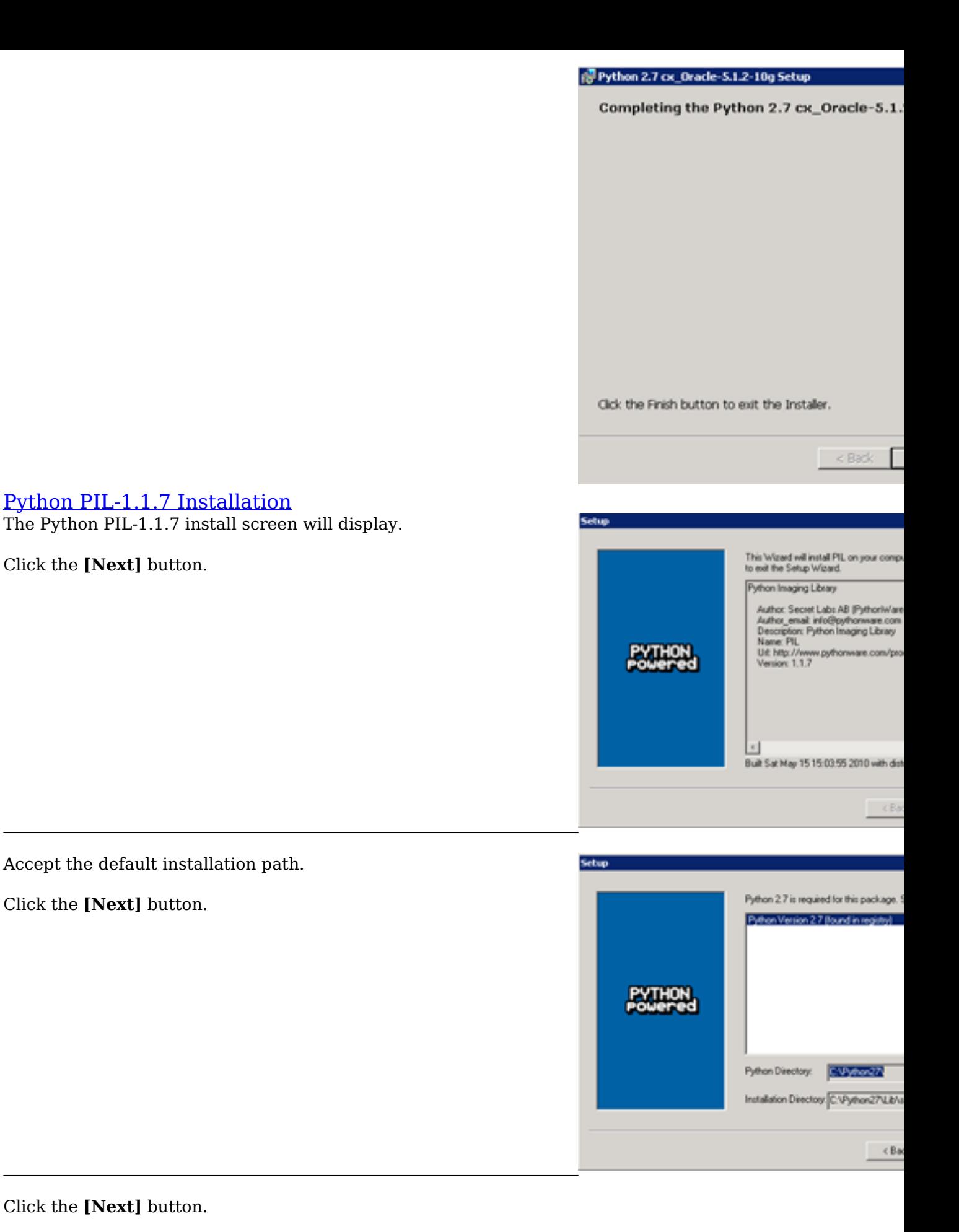

Click the **[Next]** button.

Python PIL-1.1.7 Installation

Accept the default installation path.

Click the **[Next]** button.

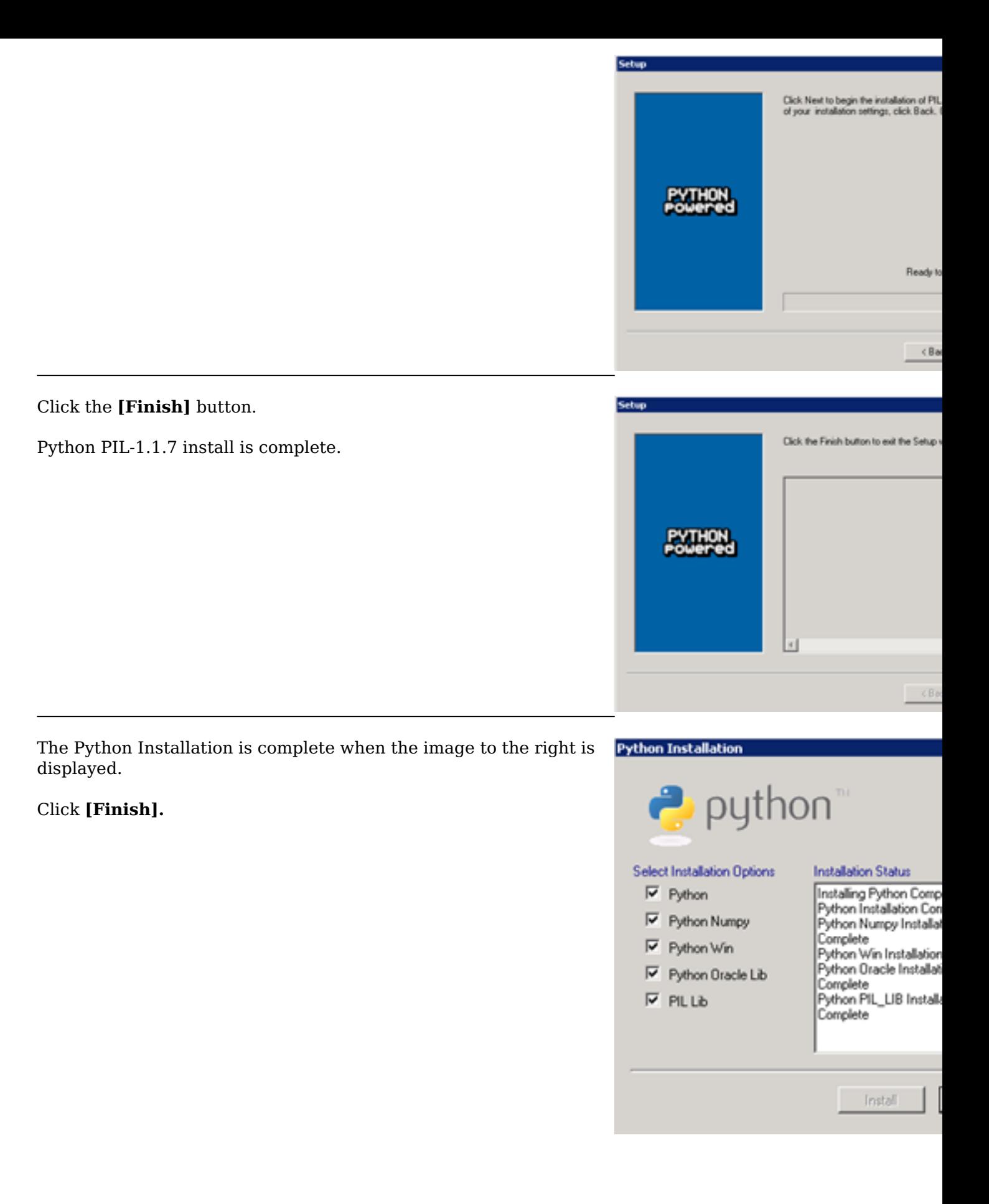

## Revision: 2

GeoSystems Monitor Enterprise -> Product Guide v4.1 - 4.2 -> Installation -> New Installation -> Installing Python

<http://www.vestra-docs.com/index.php?View=entry&EntryID=351>